1. Click on <https://cdn3.digialm.com/EForms/configuredHtml/1834/81882/login.html>(same is live in the official website of NISER too to check the answer keys and raise objection ,if any).

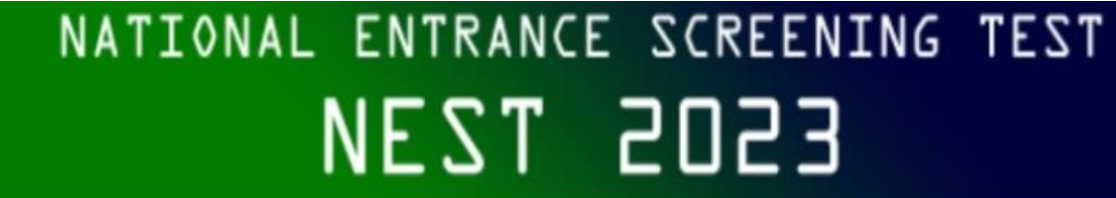

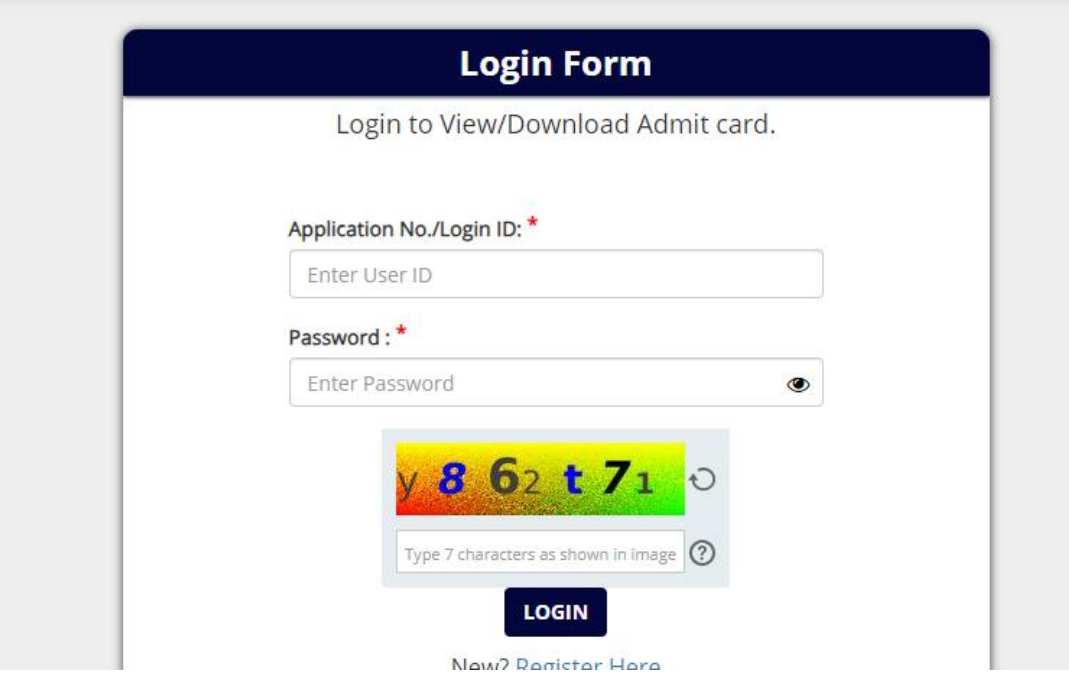

- 2. After clicking the link, below login page will appear. Login with your credential followed by the captcha and then click on 'Login' button. Please note Application Sequence no will be your User ID and Password you received at the time of your registration will be used here to login yourself, you can check your registered mail and mobile number where you had receive the credential detail the same.
- 3. Kindly don't try with wrong credential, after 10 wrong attempts of login , your account may get lock.
- 4. Kindly read the instructions carefully post login into the platform.
- 5. Once logged in, three tabs will be visible to you: **Application Details, Candidate Response, Objection Form and Helpdesk.**

6. Click on **Candidate Response:** 

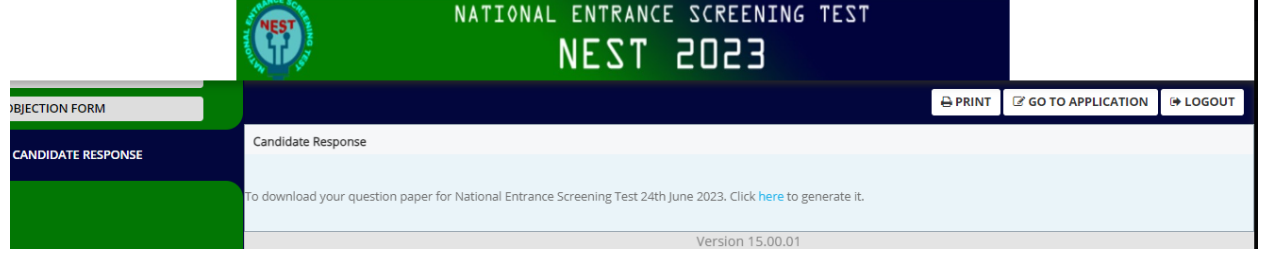

7. After clicking on candidate response, click on 'here' button

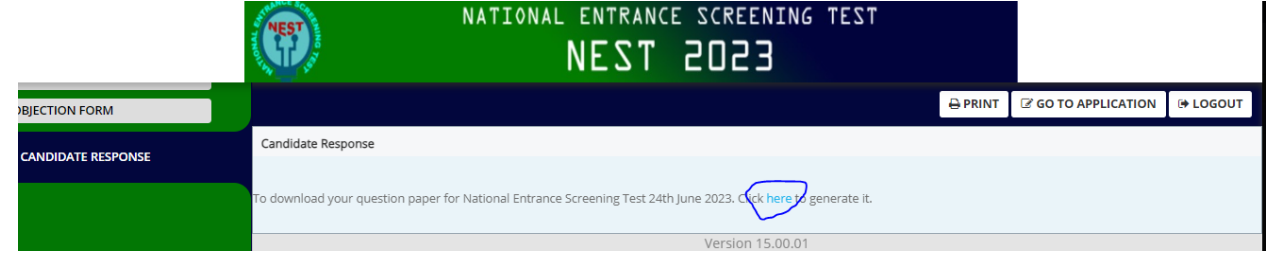

8. After clicking on 'here' button you will be able to view the Question, four possible options, correct option highlighted with green color  $\blacktriangledown$  will be visible to you, compare the correct option with the Option Chosen by you on exam day which will be visible to you right side upper corner of each question

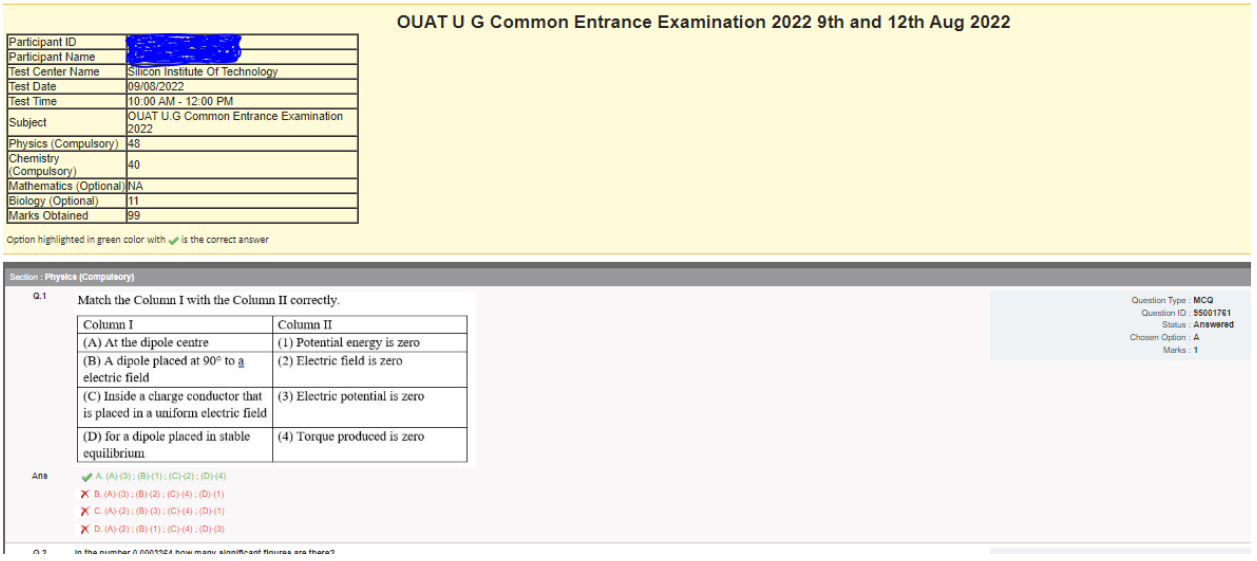

9. If you find any discrepancy in answer keys and wish to raise objection, go to the **Objection form** Tab to raise the objection, please note down the Question ID and Option ID somewhere before moving to objection tab to raise objection.

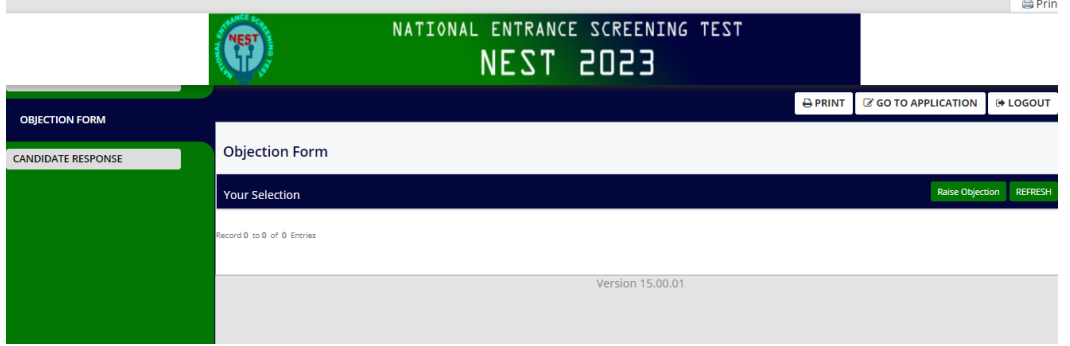

10. Then, click on 'Raise Objection' button at the right corner

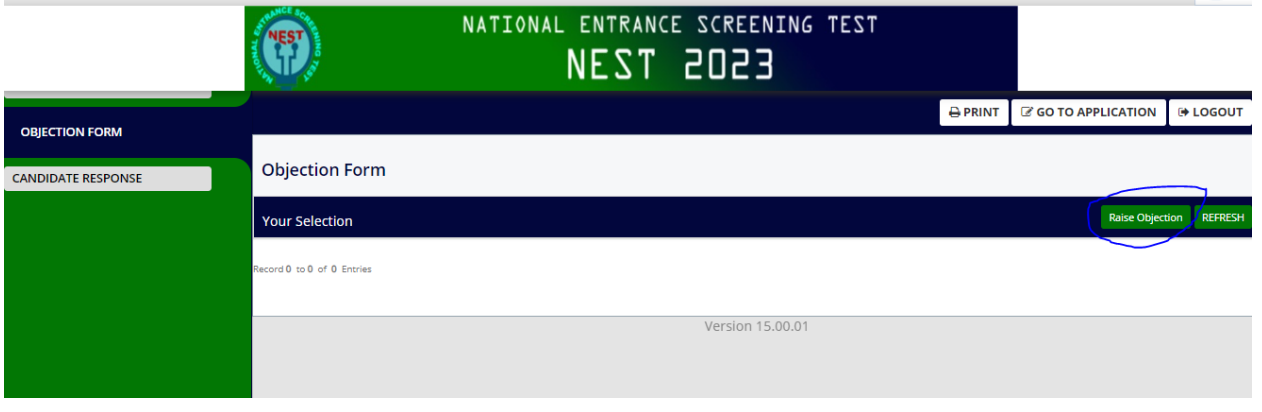

**A** Prin

11. Read the instruction page appear in the screen and then click on 'Close' button:

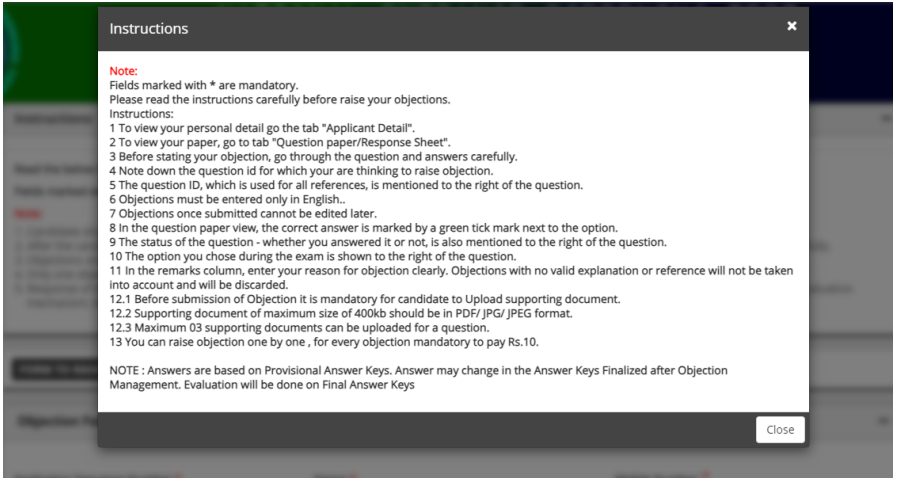

12. Basic detail will prepopulate, please check the same and then select 'Question ID' & 'Type of objection' to raise the objection for which you want to raise. For 'Question ID', please refer to.

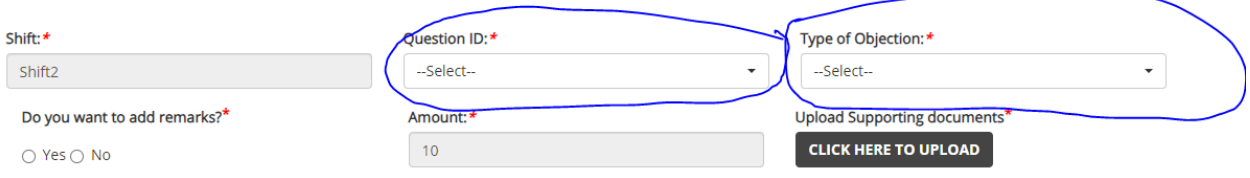

13. After selecting Question ID and type of objection, need to select option whether you want to mention some remarks or not

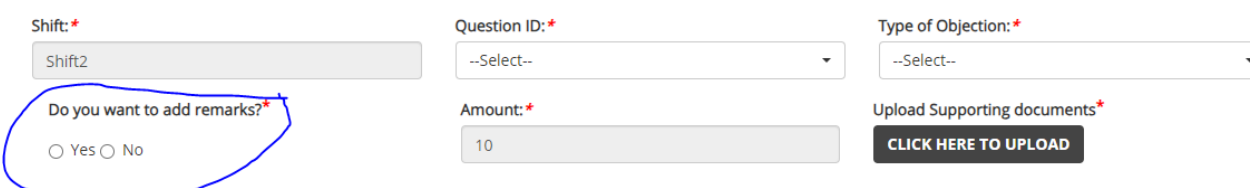

14. Then, upload the supporting documents, you can upload maximum 3 supporting documents in in PDF, JPG, JPEG format (max size 400 KB), after uploading document 1 you need to select document 2 then upload the require file, if uploading the second document keeping your selection in document 1, then it will overwrite the previously uploaded document. Please note at least one document is mandatory to upload.

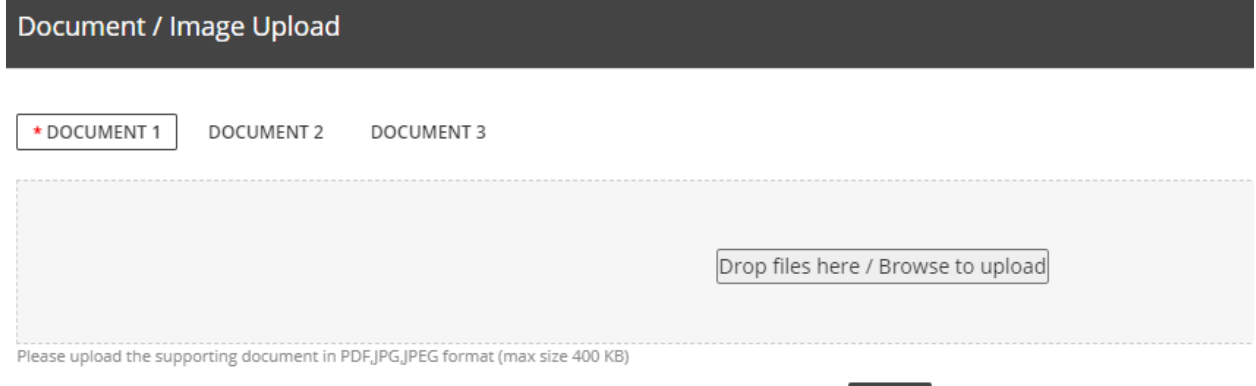

Close

15. After successful upload of the documents, click on the 'Ok' button to complete the Payment

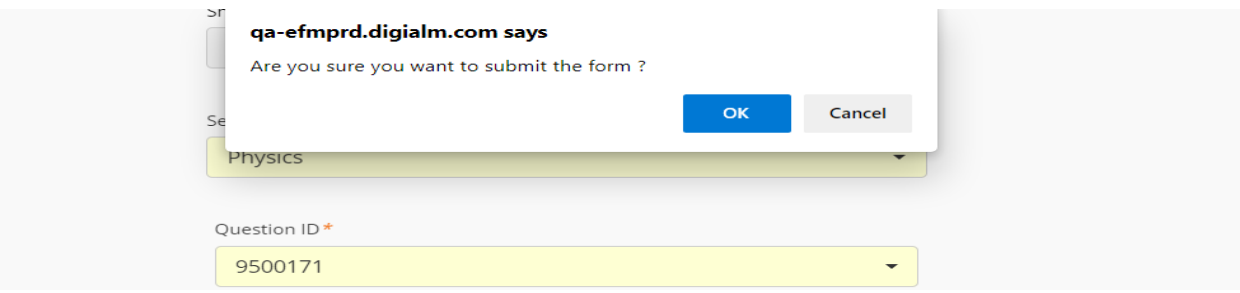

Complete the payment and your Objection will be registered successfully.

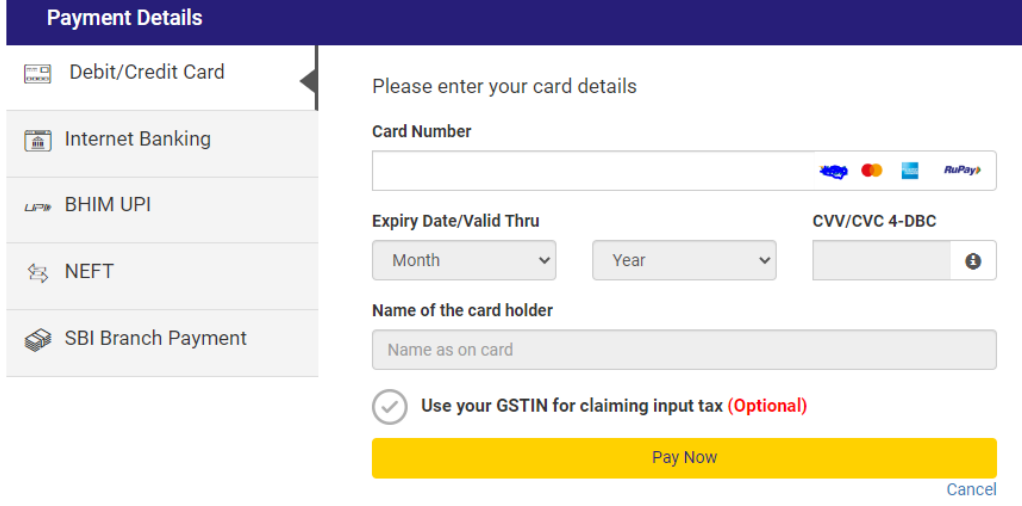

**Note: -**

- **1. You are suggested to take a printout of application after successful payment for future reference.**
- **2. You can raise multiple objections.**
- **3. For each Objection, please follow the steps mentioned above.**